# Masonic Membership Solutions MMS Grand York Rite of Missouri User Manual

| Petition/Candidate           | .Page | 2  |
|------------------------------|-------|----|
| Demit from local Body        | .Page | 33 |
| Affiliate back to local Body | .Page | 39 |
| Suspend from local Body      | .Page | 45 |
| Reinstate back to local Body | .Page | 51 |
| Death of Member              | .Page | 58 |
| Affiliate from another Body  | .Page | 64 |

Please note that the screen shots for this manual were taken from the Training site and may differ from the currently available Live site. Note also that the Training site only contains Commandery data.

# Petition/Candidate Process

You receive a <u>COMPLETED</u> petition from one Ebber Hobbinfibber. If the petition is not complete, then it should be considered unacceptable.

Log into MMS. You should see the "Home" page.

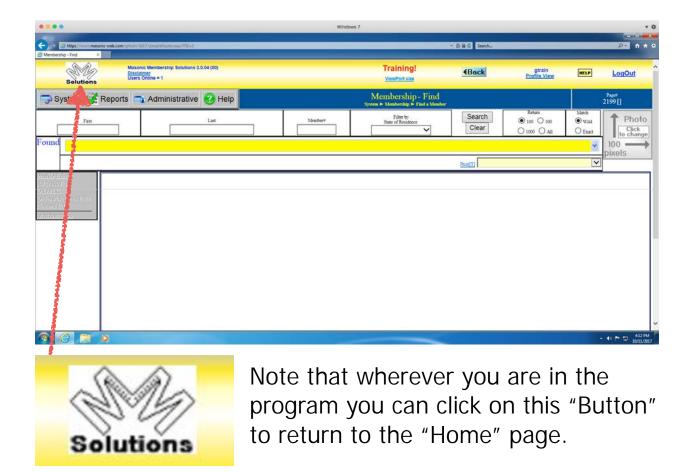

The first step in the process is to determine if the petitioner is actually a brand new member.

Click on the "System" button, then hover the mouse over "Membership" button, move the mouse over and click on the "Add a New Membership" button.

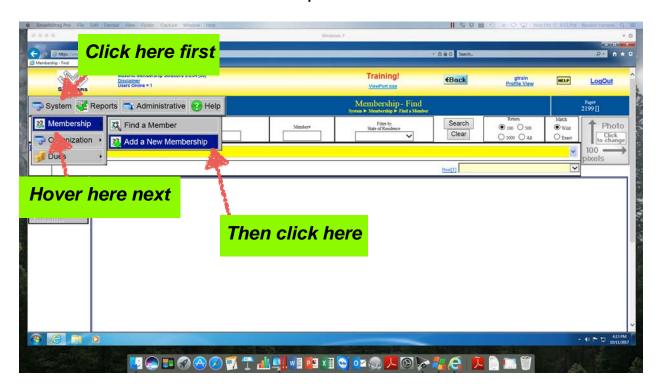

You should see the "Membership - Add Membership" page.

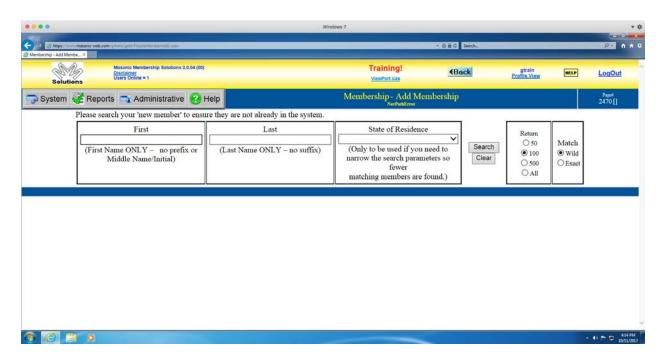

This page allow you to search for a member across the entire membership database for the highest level Body (such as the Grand Encampment for Commandery).

Enter "Ebber" in the "First" box. Enter "Hobbinfibber in the "Last" box. Click the "Search" button.

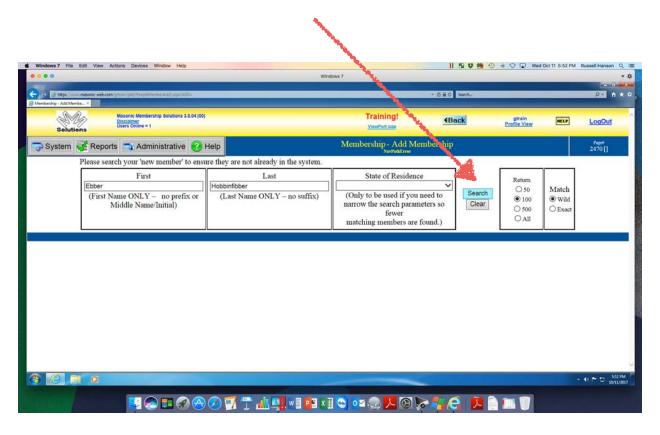

If the search returns one or more names, then you will need to determine if the "Ebber Hobbinfibber" that has petitioned your Body is one of the people that the search lists.

Hopefully, the search will return no matches indicating that "Ebber Hobbinfibber" is truly a brand new person.

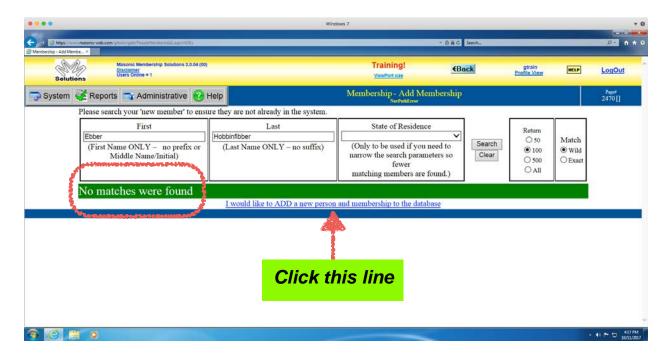

No match was found, so the next step is to add "Ebber Hobbinfibber" as a new person in the database by clicking the "I would like to ADD a new person and membership to the database" button.

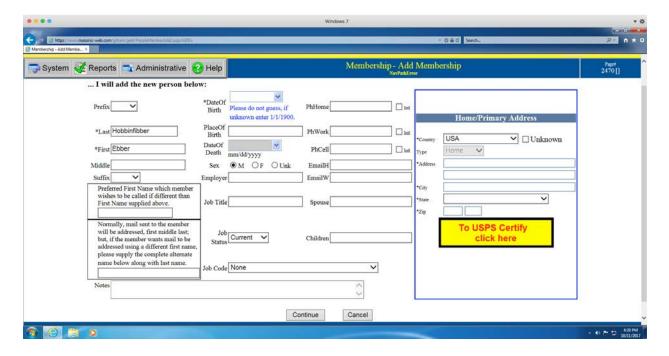

The "...I will add the new person below" page displays.

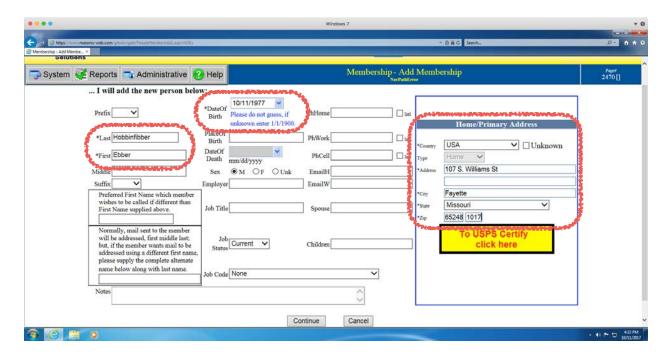

You must, at a minimum, enter information in the boxes that have an asterisk "\*" by them. Since you entered "Ebber" and "Hobbinfibber" in the search, those two items are already filled in. You will have to add the "Date of Birth" and the "Home/Primary Address" information.

It is vitally critical that you enter the <u>COMPLETE</u> name of the person (First name, Middle name, and Last name) as well as his phone number(s), his email address, and his spouse's name.

Note that there is a dropdown arrow at the end of the "Date of Birth" box. Clicking this dropdown will display a calendar from which you may select the date. You may also enter the date directly. The box will add formatting to your date information. All date-type boxes behave this way.

You must enter the person's mailing address.

After you have entered all of the "person" information, then click on the "To USPS Certify click here" button. This will check the address that you entered against the US Postal Service database. The check may return "Address cannot be certified until it is complete. Canadian addresses require valid postal codes." The check may return "Below address failed Address Certification: - you can correct and certify again - - Or leave alone and it will be used as is." You will need to correct the address and click the button again. If the address was just a little off, then the check will return the corrected address.

Once you have a good address, the check will return that the address is verified.

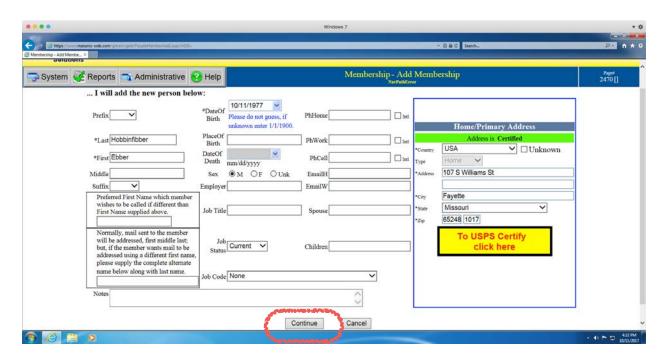

Click the "Continue" button at the bottom of the page. The next page that displays allows you to add the person to your local Body. Click the "-Select Status-" dropdown.

### MGYR MMS User Manual

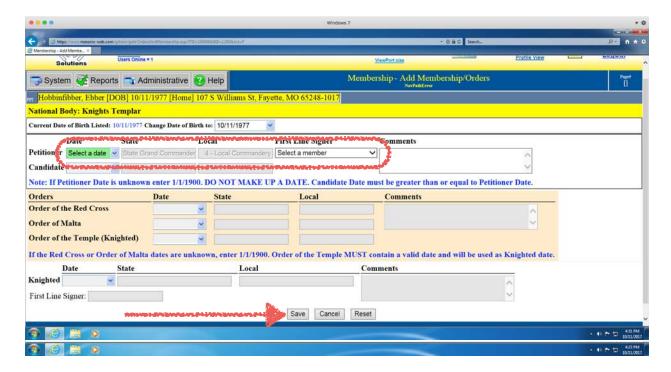

Click the "Petitioner/Candidate" line.

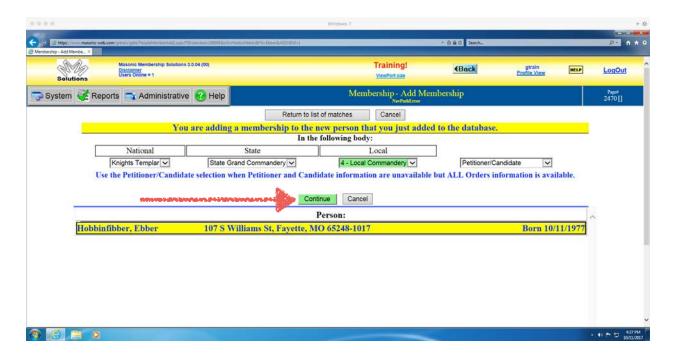

Click the "Continue" button.

You should see the "Membership - Add Membership/ Orders" page. Enter the "Date" that the petition was received and the "First Line Signer" name. Finally, click the "Save" button.

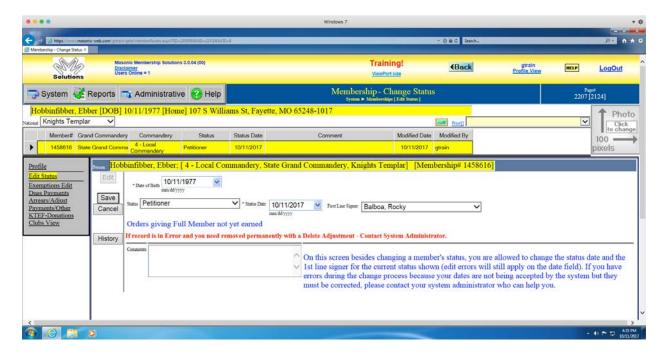

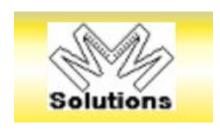

The Membership - Change Status" page is displayed.

Click the "MM Solutions" button to return to the "Home" page.

You can now log out and go about your day.

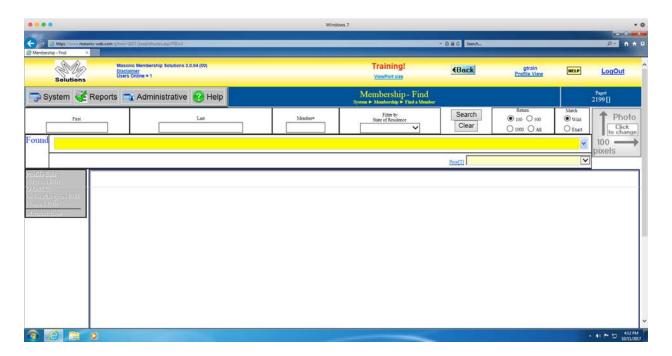

On your next meeting night you present the petition for Ebber Hobbinfibber. The Body may either elect him to become a member or reject him.

You now need to go back into MMS to record the outcome.

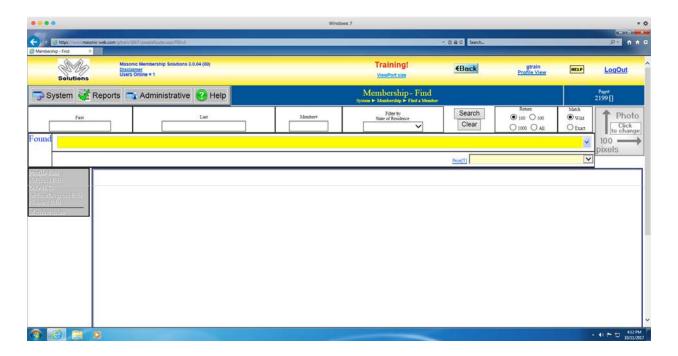

You log in and the "Home" page is displayed.

Since Ebber Hobbinfibber has already been entered as a petitioner in your Body, you can search for his record from the "Home" page. Enter his last name and click the "Search" button. This will only search your Body's database.

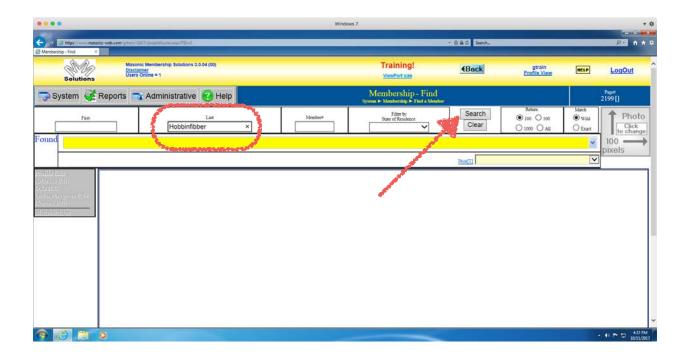

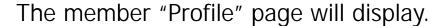

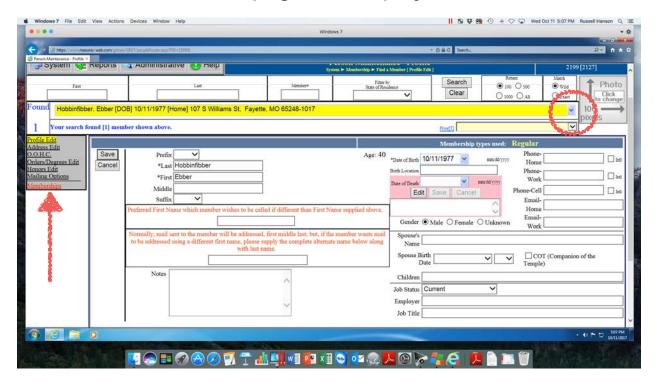

Depending on how many Hobbinfibbers are members of your Body, you may have to select the one which is the petitioner.

Click the "name list" dropdown to see all of the names and click the one which is the petitioner. In this example only the petitioner is displayed.

Click on the "Membership" sidebar menu item.

The "Edit Status" page will display.

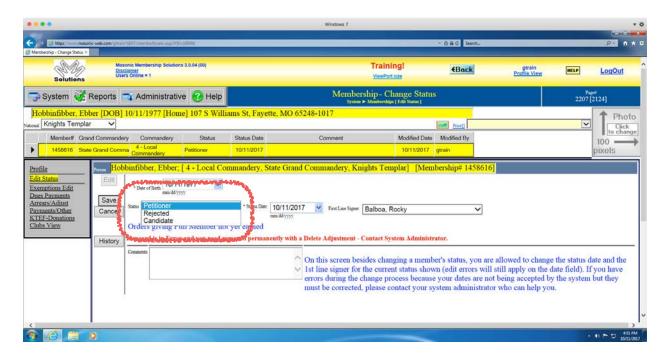

Click on the dropdown at the end of the "Status" box.

If the petitioner was rejected by your Body, then click the "Rejected" line and enter the date that he was rejected (the meeting date).

If he was accepted by your Body, then click the "Candidate" line.

Enter the date that he was accepted (the meeting date).

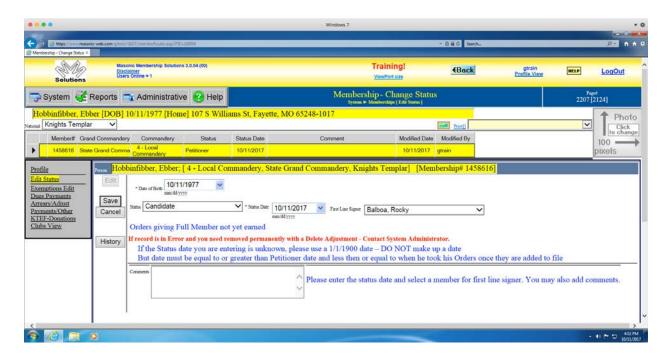

Click the "Save" button.

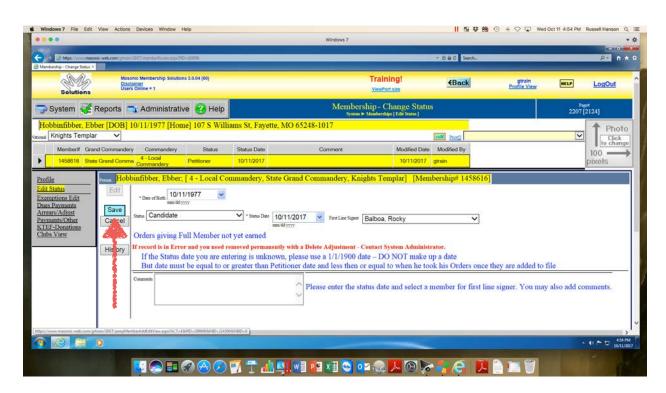

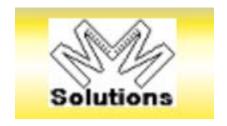

Click the "MM Solutions" button to return to the "Home" page.

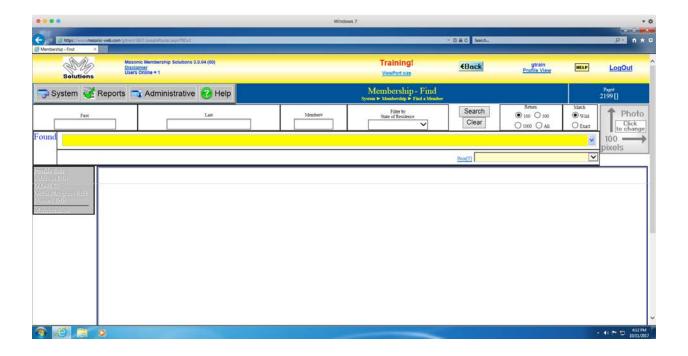

You can now log out and go about your day.

When your Body confers the first Order/Degree on Candidate Hobbinfibber, then you need to add that new information to his MMS record.

You log in.

The "Home" page will display.

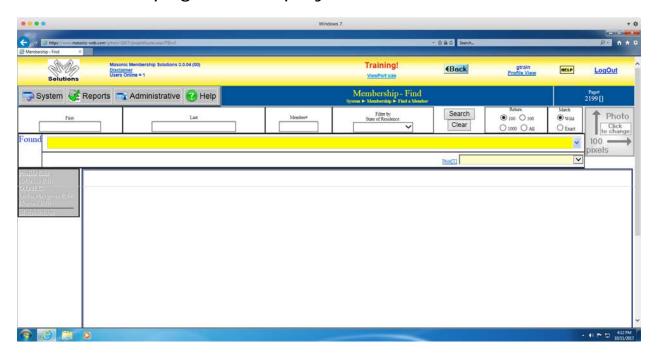

Search for Hobbinfibber's record from the "Home" page.

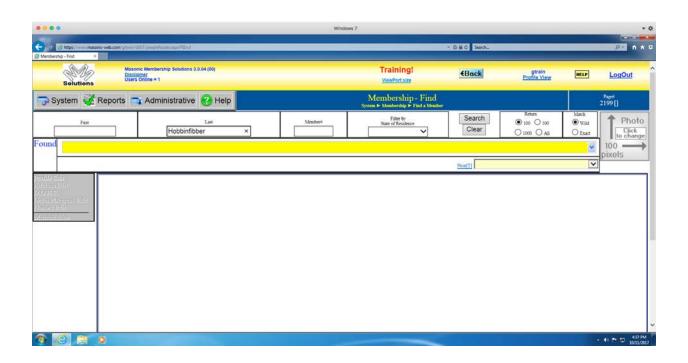

The member "Profile" page will display.

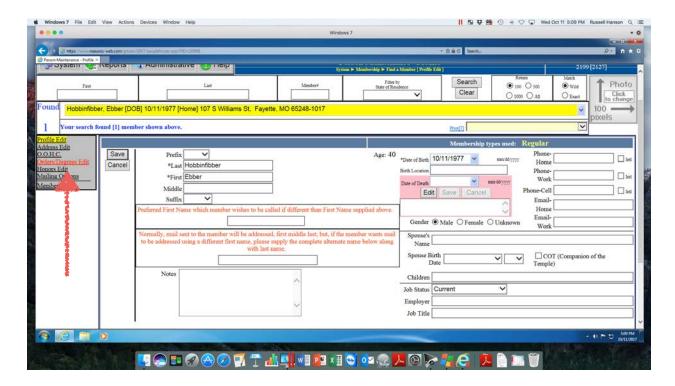

Select his name if there is more than one Hobbinfibber from the member "Profile" page.

Click on the "Orders/Degrees Edit" sidebar menu item.

# The "Order/Degrees" page will display.

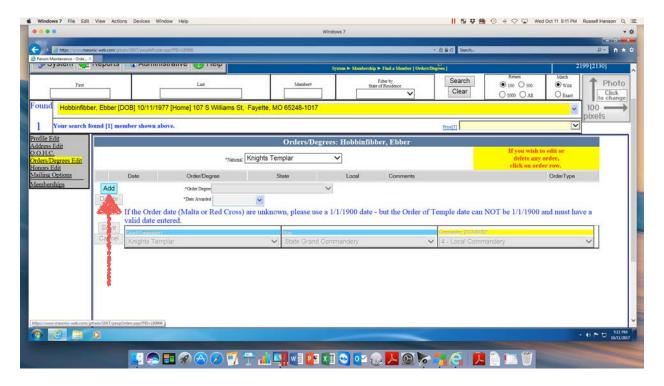

### Click the "Add" button.

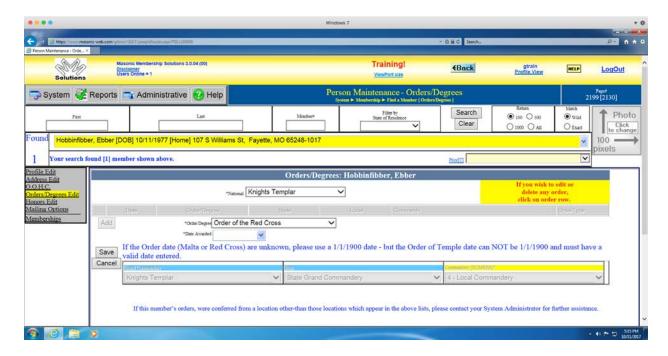

Order and degree information can now be entered.

The Order of the Red Cross is already selected because the program knows that it is the first Order/Degree that the Candidate can receive (note that the Training site only contains Commandery information).

Note that the "Order/Degree" box dropdown allows you to enter all of the Orders/Degrees at a one time. However, all of the Orders/Degrees MUST have been conferred on the same day because selecting the "\*\*\* Add All Orders" line only provides a "Date" box for the one single day.

Enter the date that the Candidate received the Order/ Degree (the meeting date).

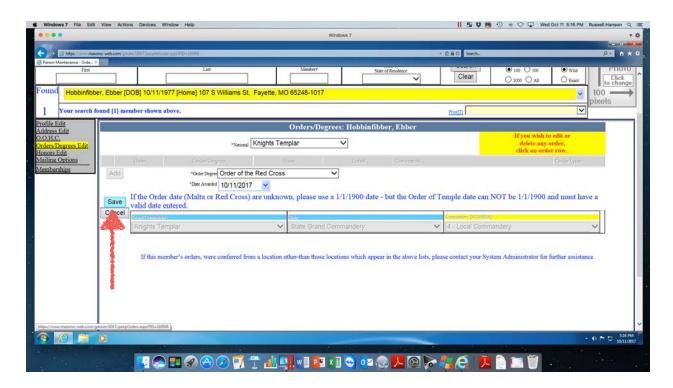

Click the "Save" button.

The "Orders/Degrees" page will update to show the new information that you have added.

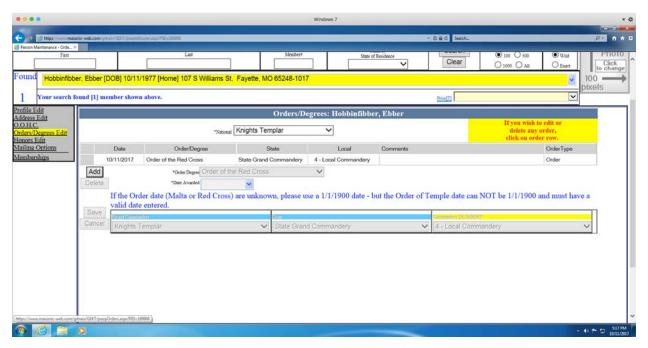

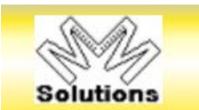

Click the "MM Solutions" button to return to the "Home" page.

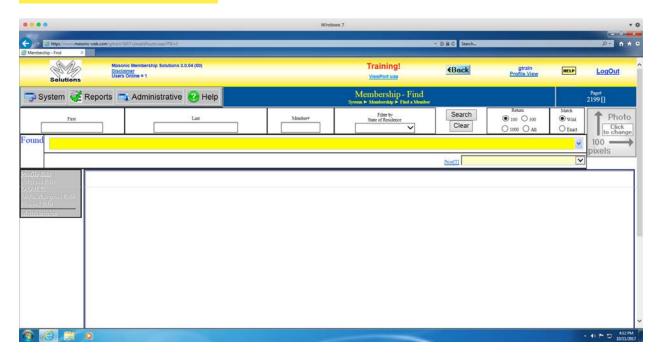

You can now log out and go about your day.

When your Body confers the next Order/Degree on Candidate Hobbinfibber, then you need to add that new information to his MMS record.

You log in.

The "Home" page will display.

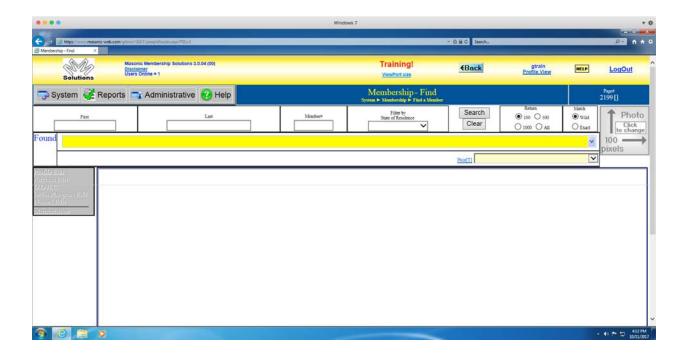

Search for Hobbinfibber's record from the "Home" page.

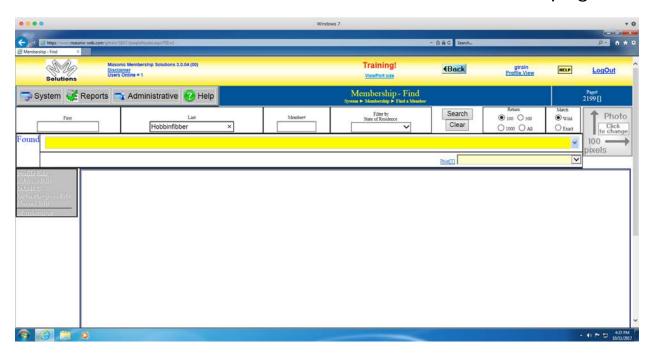

The member "Profile" page will display. Select his name as before. Click on the "Orders/Degrees Edit" sidebar menu item.

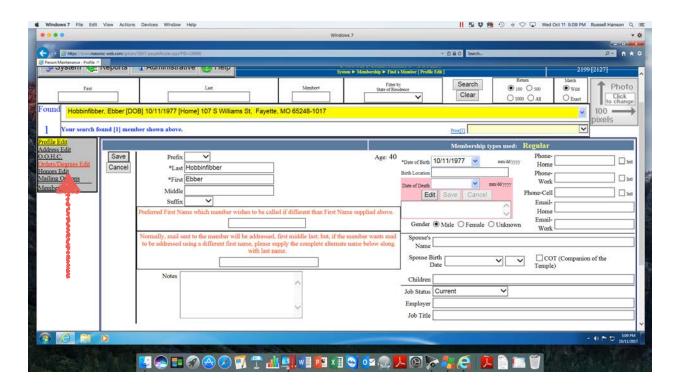

# The "Order/Degrees" page will display.

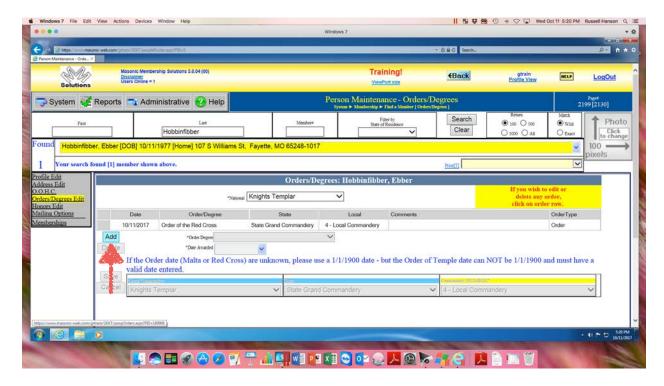

### Click the "Add" button.

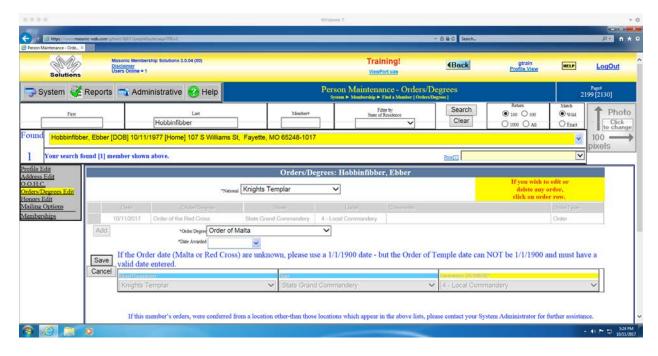

Order and degree information can now be entered.

The Order of Malta is already selected because the program knows that it is the next Order/Degree that the Candidate can receive (note that the Training site only contains Commandery information).

Enter the date that the Candidate received the Order/ Degree (the meeting date).

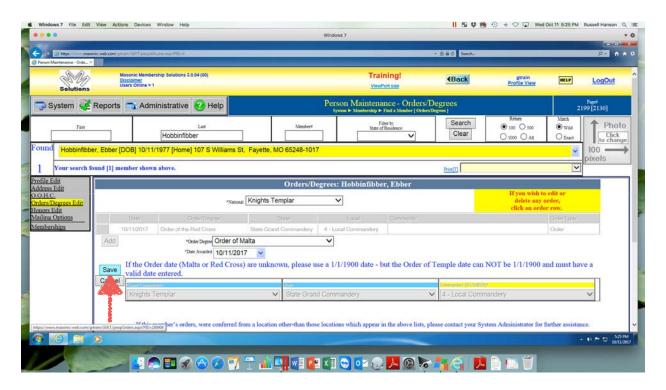

Click the "Save" button.

The "Orders/Degrees" page will update to show the new information that you have added.

### MGYR MMS User Manual

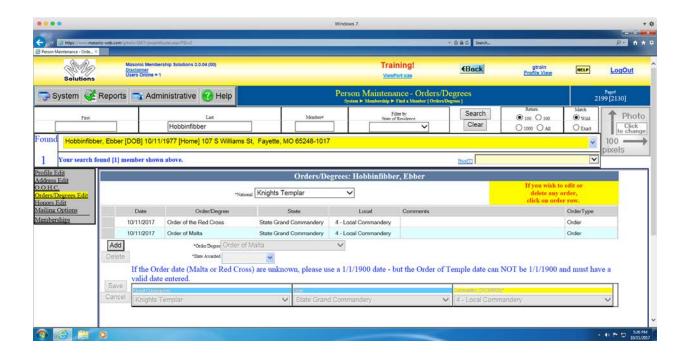

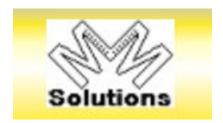

Click the "MM Solutions" button to return to the "Home" page.

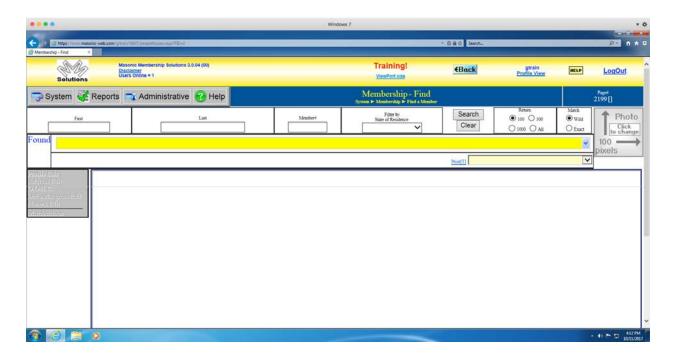

You can now log out and go about your day.

When your Body confers the next Order/Degree on Candidate Hobbinfibber, then you need to add that new information to his MMS record.

Note: if the Order/Degree is the final one, then the information must be added as soon as possible, but no more than 30 days after the event.

You log in.

The "Home" page will display.

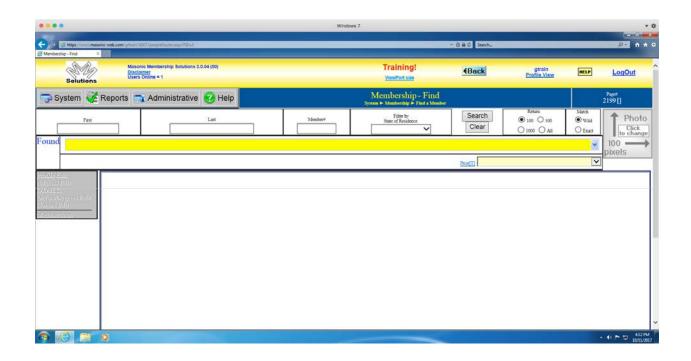

Search for Hobbinfibber's record from the "Home" page.

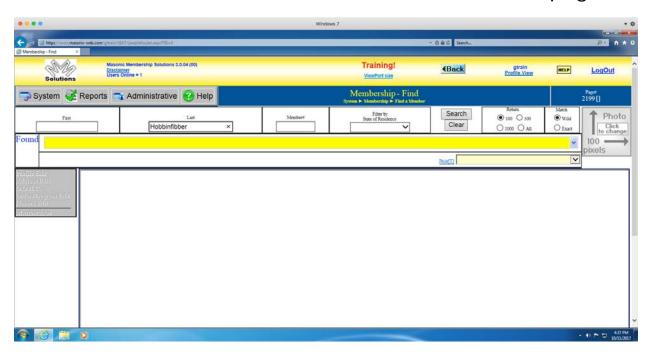

The member "Profile" page will display. Select his name as before. Click on the "Orders/Degrees Edit" sidebar menu item.

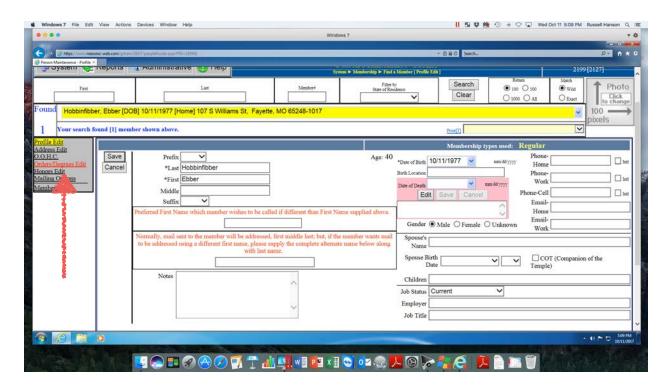

# The "Order/Degrees" page will display

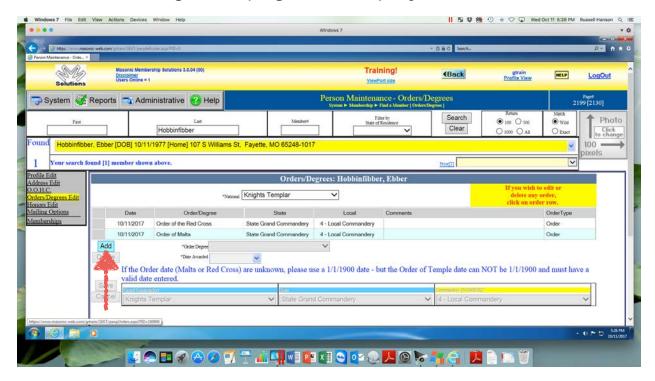

Click the "Add" button.

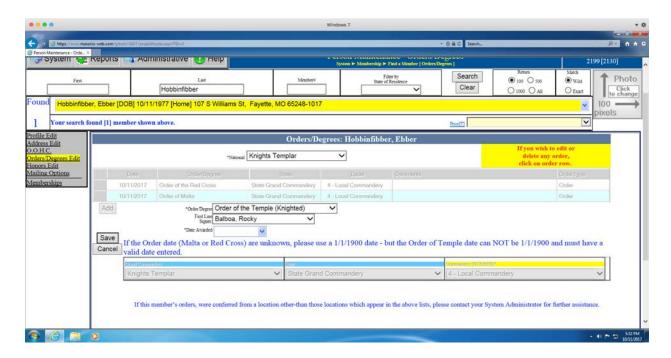

Order and degree information can now be entered.

The Order of the Temple is already selected because the program knows that it is the next Order/Degree that the Candidate can receive (note that the Training site only contains Commandery information).

Enter the date that the Candidate received the Order/ Degree (the meeting date).

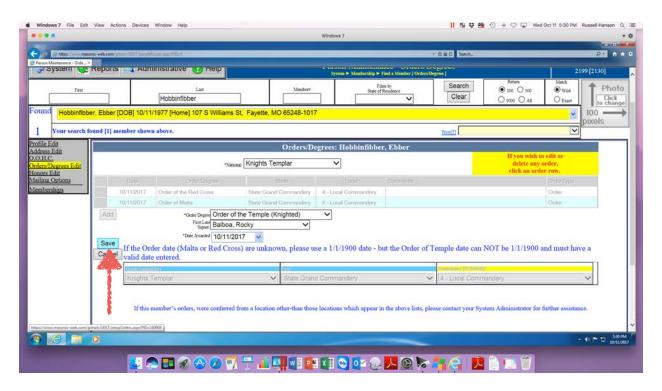

Click the "Save" button.

The "Orders/Degrees" page will update to show the new information that you have added.

### MGYR MMS User Manual

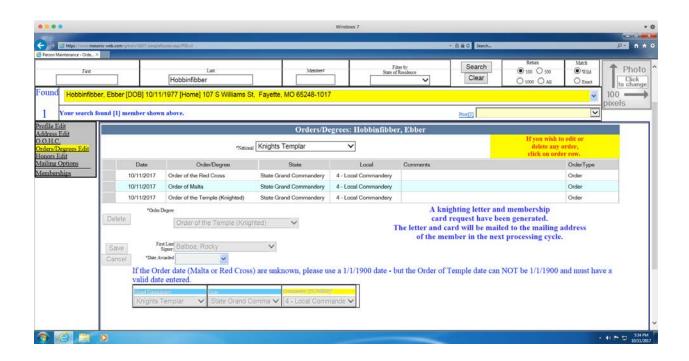

In fact, the program knows that the Order of the Temple is the final Order/Degree in the Commandery.

Note that the program automatically sends an alert, in this case to the Grand Encampment, to mail a greeting letter and membership card to the Home/Primary address of the new member.

Note that the program may not operate in the same manner with respect to alerting the Grand Chapter/Grand Council when dealing with Chapter candidates and Council candidates.

Click the "Membership" sidebar menu item.

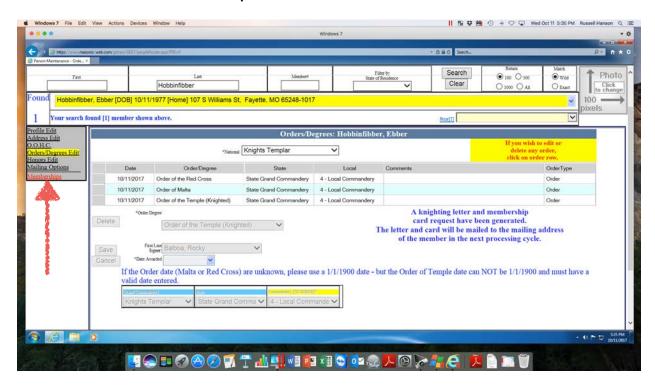

Note that the program also automatically changes the status of the member from "Candidate" to "Knighted."

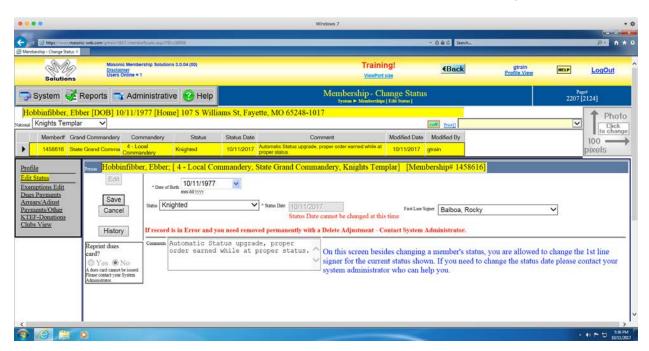

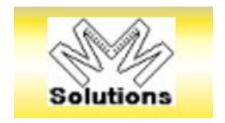

Click the "MM Solutions" button to return to the "Home" page.

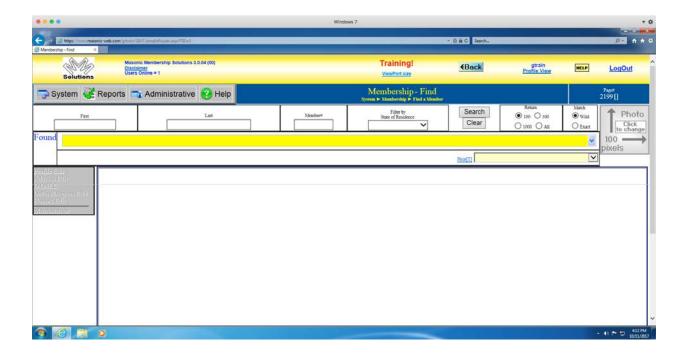

You can now log out and go about your day.

This concludes the section on the Petition/Candidate process.

# Demit from local Body Process

You receive a request for a demit from a Sir Knight Ebber Hobbinfibber. He is a member in good standing. You present the request at the next meeting and it is granted.

You need to add this new information to his MMS record as soon as possible, but no more than 30 days after the event.

Log into MMS. The "Home" page displays.

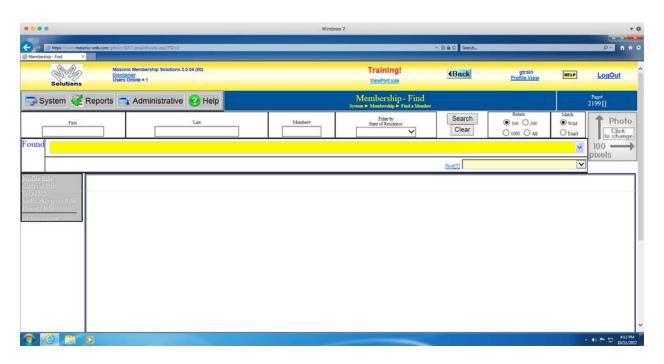

Search for Hobbinfibber's record from the "Home" page.

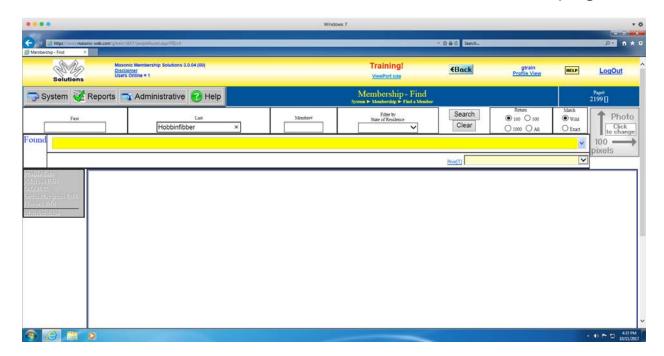

The member "Profile" page will display. Select his name.

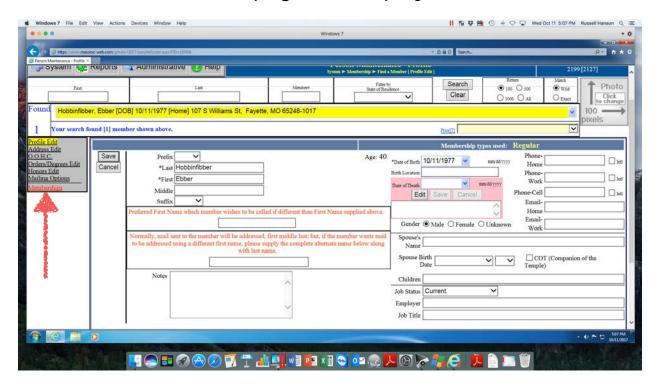

Click on the "Membership" sidebar menu item.

The "Membership - Change Status" page displays.

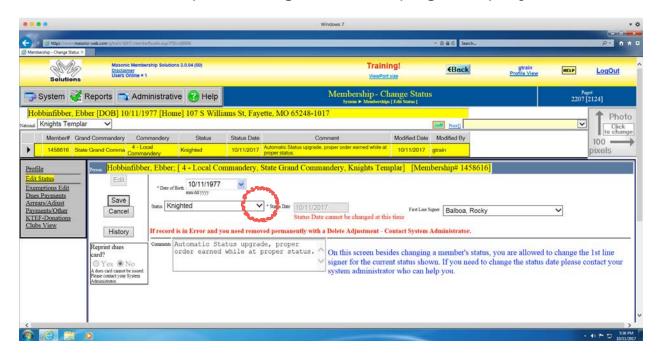

Click the dropdown at the end of the "Status" box.

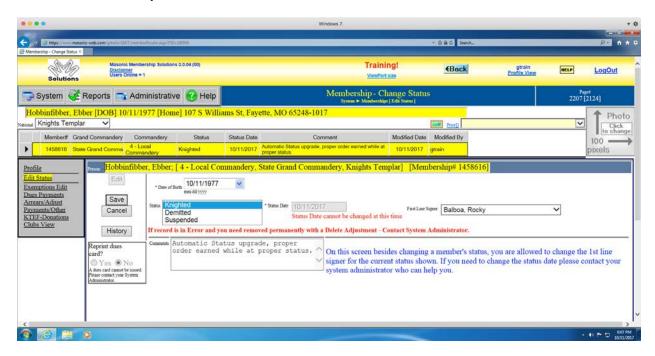

Select the "Dimitted" line.

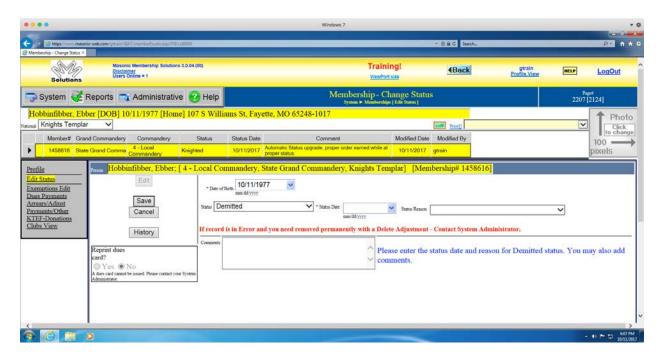

Add the date that the demit was granted (the meeting date) and the reason.

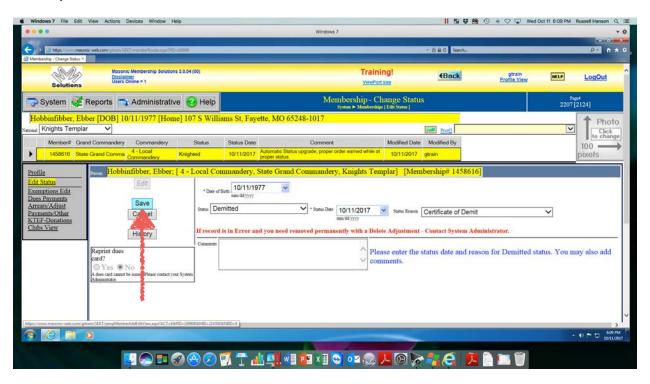

Click the "Save" button.

## The page will update.

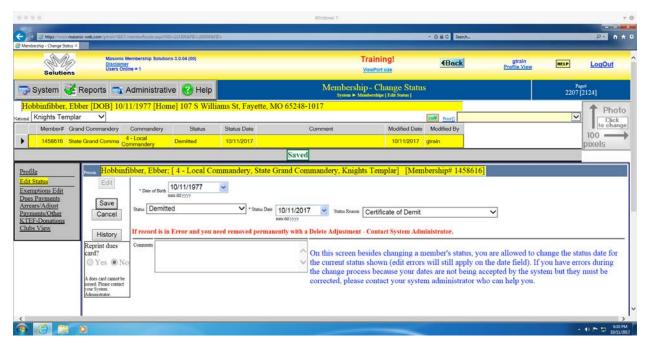

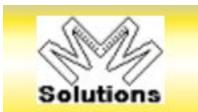

Click the "MM Solutions" button to return to the "Home" page.

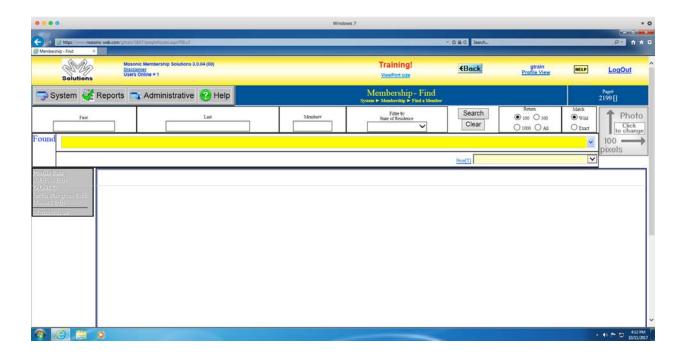

### MGYR MMS User Manual

You can now log out and go about your day.

This concludes the section on the Demit from local Body process.

# Affiliate back to local Body Process

You receive a petition for affiliation from former member Sir Knight Ebber Hobbinfibber. You present the petition for affiliation at the next meeting and he is accepted.

You need to add this new information to his MMS record as soon as possible, but no more than 30 days after the event.

Log into MMS. The "Home" page displays.

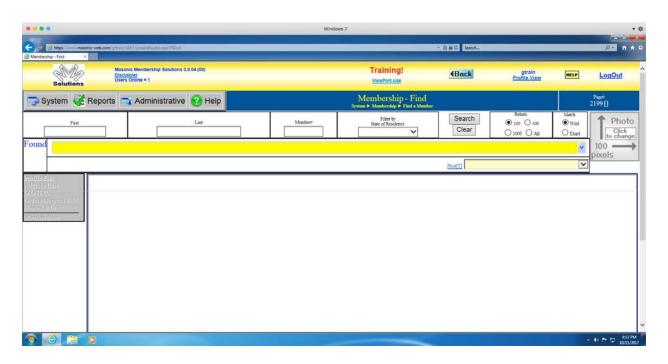

Search for Hobbinfibber's record from the "Home" page.

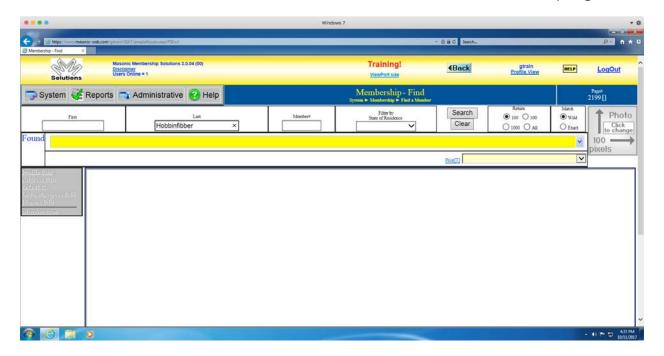

The member "Profile" page will display. Select his name.

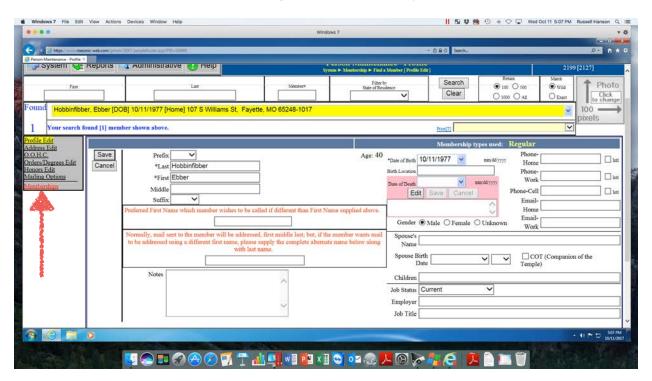

Click on the "Membership" sidebar menu item.

The "Membership - Change Status" page displays.

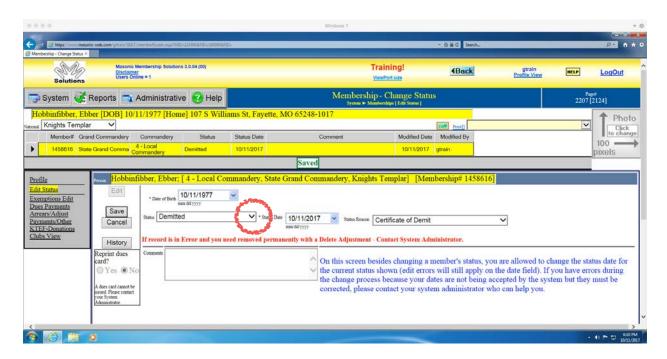

Click the dropdown at the end of the "Status" box.

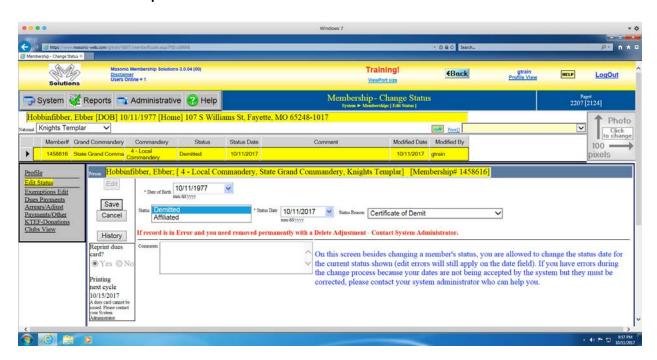

Select the "Affiliated" line.

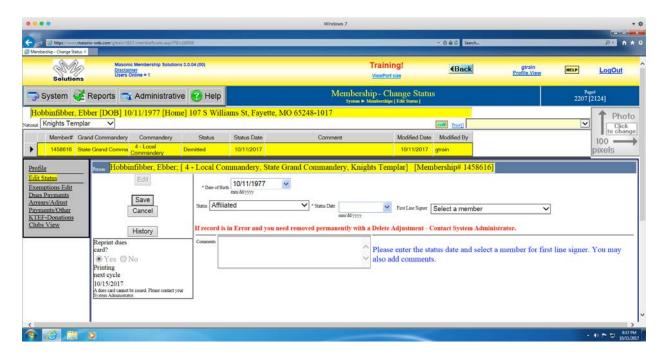

Add the date that the affiliation was accepted (the meeting date) and the first line signer of the petition.

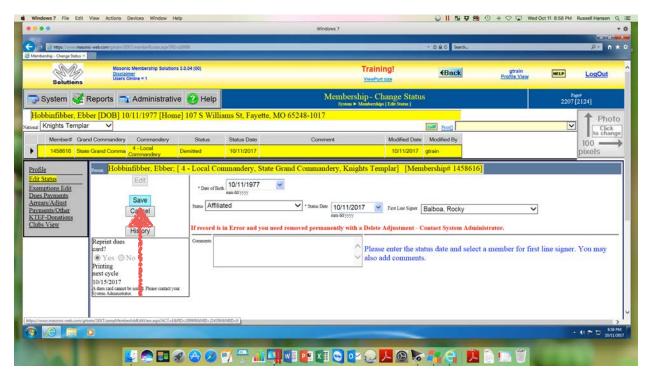

Click the "Save" button.

### The page will update.

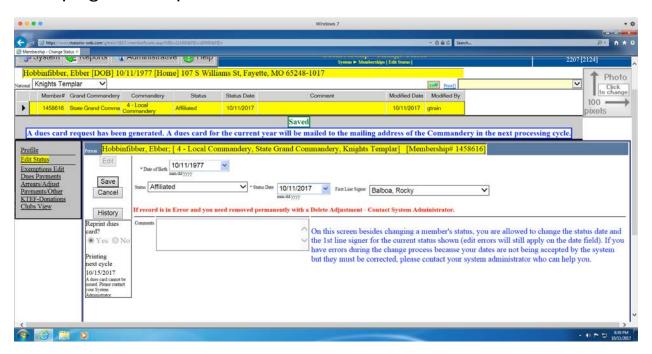

Note the text in blue concerning the printing of a dues card for the affiliated member. This works for Commanderies, but may not operate the same way for Chapters and Councils.

Note also that the dues card will be sent to the address of the Commandery that has been entered by the Recorder in MMS. This is typically the Recorders mailing address, but the Recorder should verify that the address is both correct and certified.

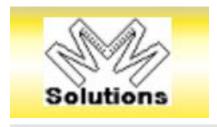

Click the "MM Solutions" button to return to the "Home" page.

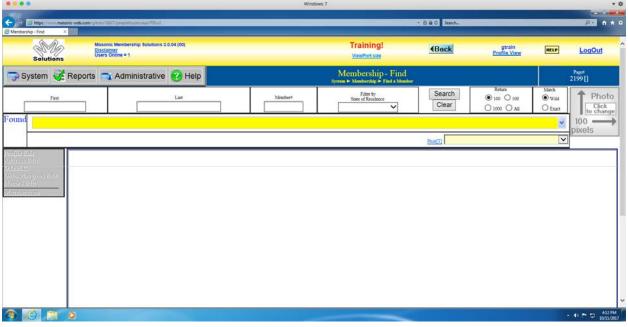

You can now log out and go about your day.

It is important that you affiliate former members using this process. <u>NEVER</u> enter the affiliation of a former member as an exaltation (Chapter), a greeting (Council), or a knighting (Commandery). Entering a former member as essentially a new member will create confusing duplicate records for that member. In addition, your Body will be charged the new member fee for that person.

This concludes the section on the Affiliate back to local Body process.

# Suspend from local Body Process

You determine that a Sir Knight Ebber Hobbfibber is delinquent in paying his dues. You have tried unsuccessfully to contact him, but his email address stops working and the letters mailed to him are returned without a forwarding address. At the next meeting you present the information. The Body determines that his membership must be suspended due to non-payment of dues.

You need to add this new information to his MMS record.

Log into MMS. The "Home" page displays.

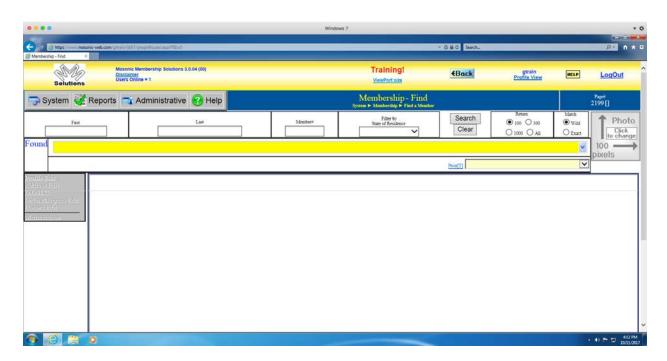

Search for Hobbinfibber's record from the "Home" page.

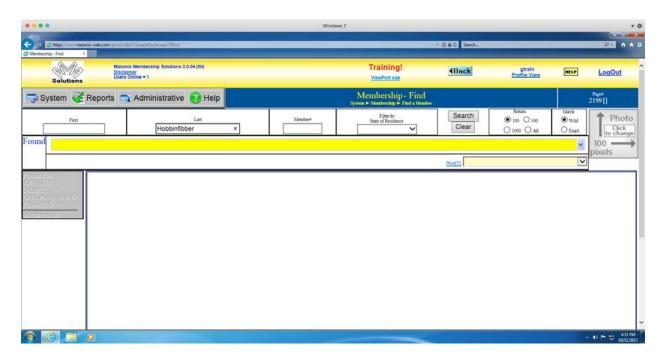

The member "Profile" page will display. Select his name.

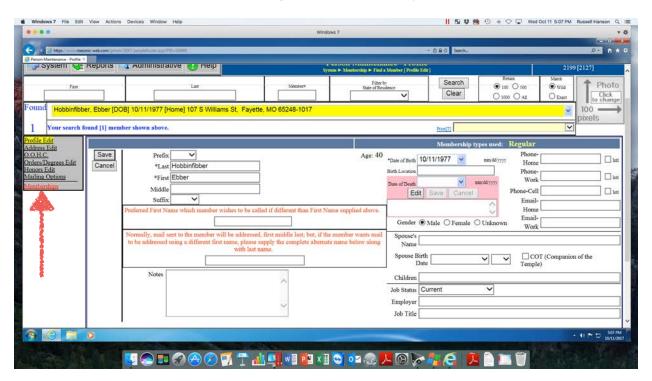

Click on the "Membership" sidebar menu item.

The "Membership - Change Status" page displays.

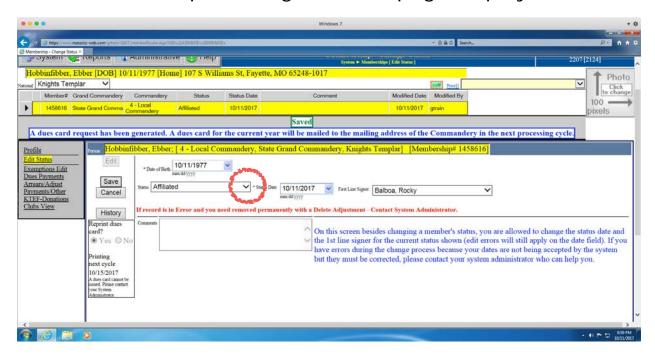

Click the dropdown at the end of the "Status" box.

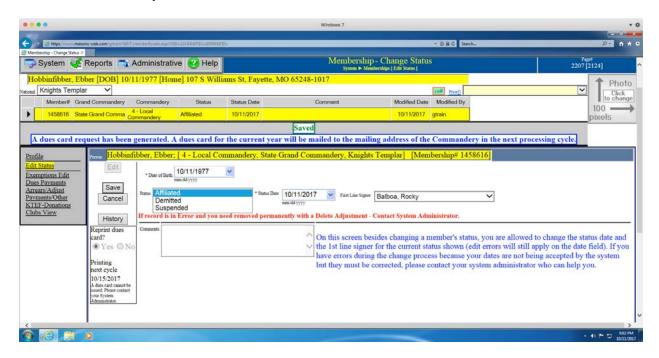

Select the "Suspended" line.

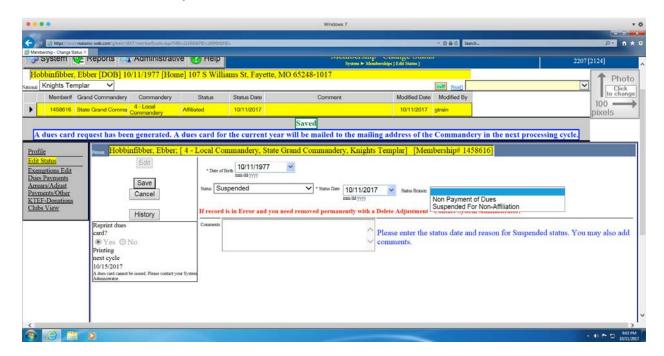

Add the date of the suspension (the meeting date). Click the dropdown at the end of the "Status Reason" box.

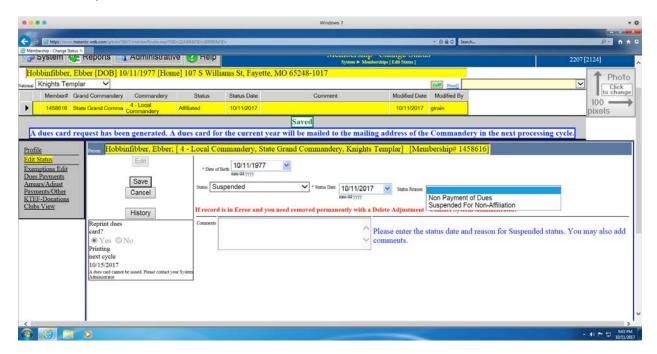

Select the "Non Payment of Dues" line.

### Click the "Save" button.

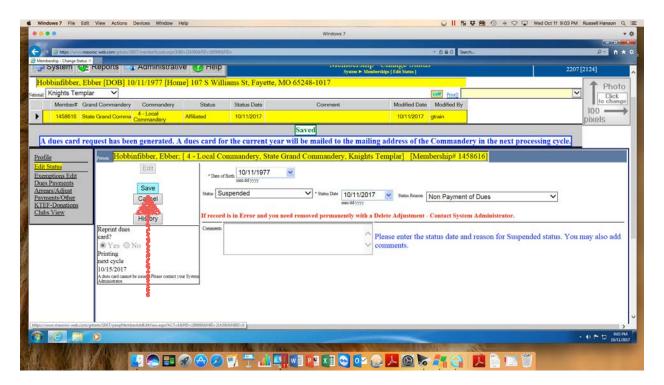

## The page will update.

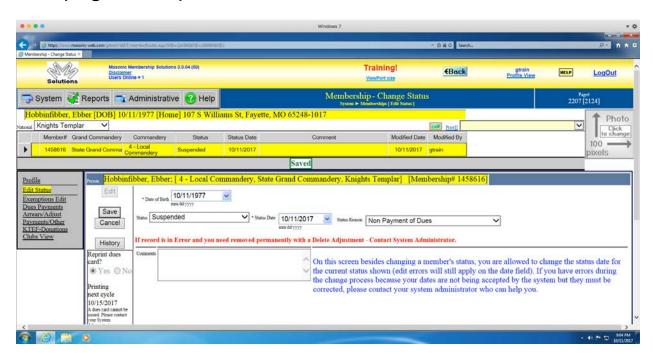

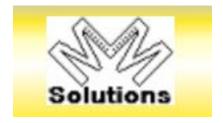

Click the "MM Solutions" button to return to the "Home" page.

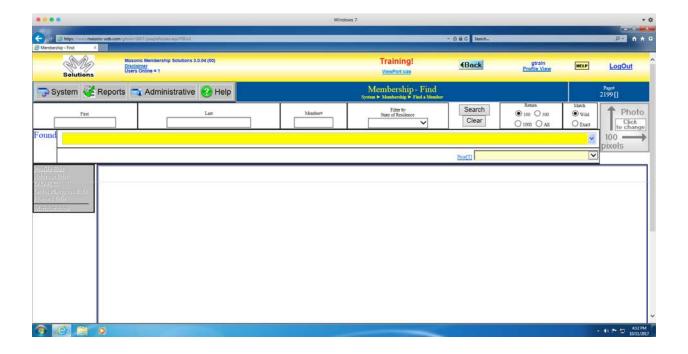

You can now log out and go about your day.

This concludes the section on the Suspend from local Body process.

# Reinstate back to local Body Process

Sir Knight Ebber Hobbfibber comes to a meeting and pays his delinquent dues.

You need to add this new information to his MMS record as soon as possible, but no more than 30 days after the event.

Log into MMS. The "Home" page displays.

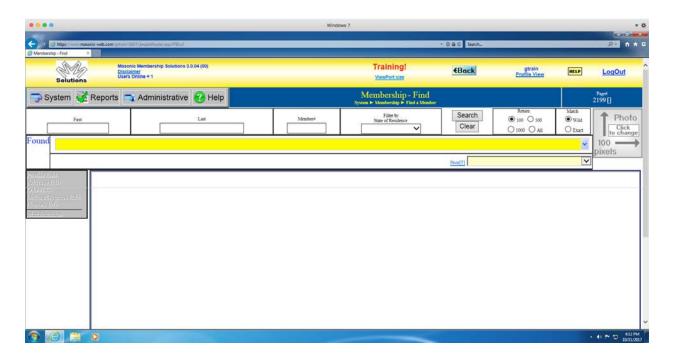

Search for Hobbinfibber's record from the "Home" page.

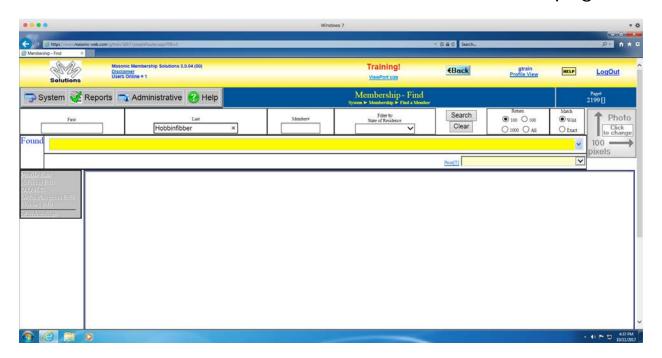

The member "Profile" page will display. Select his name.

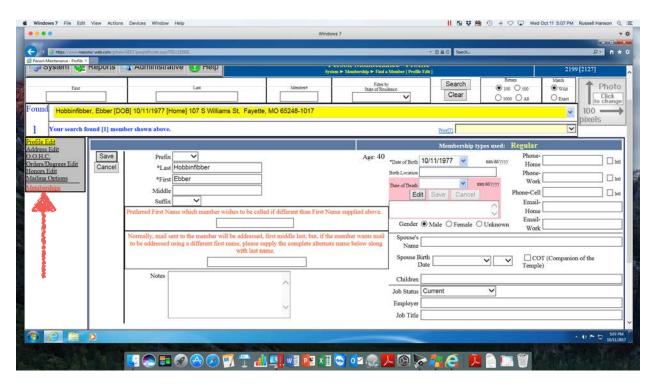

Click on the "Membership" sidebar menu item.

The "Membership - Change Status" page displays.

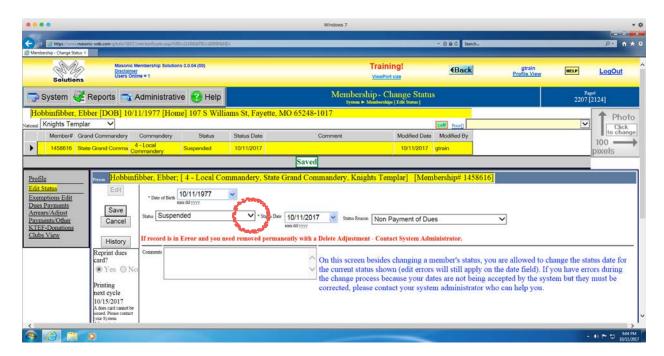

Click the dropdown at the end of the "Status" box.

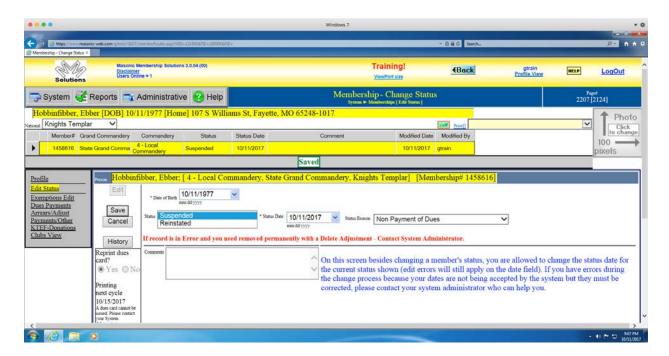

Select the "Reinstated" line.

#### MGYR MMS User Manual

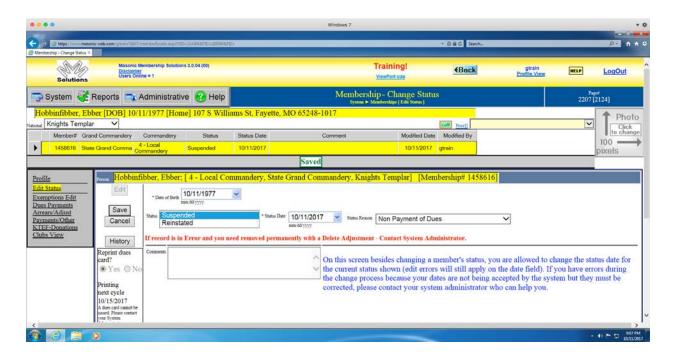

Add the date of the reinstatement (the meeting date).

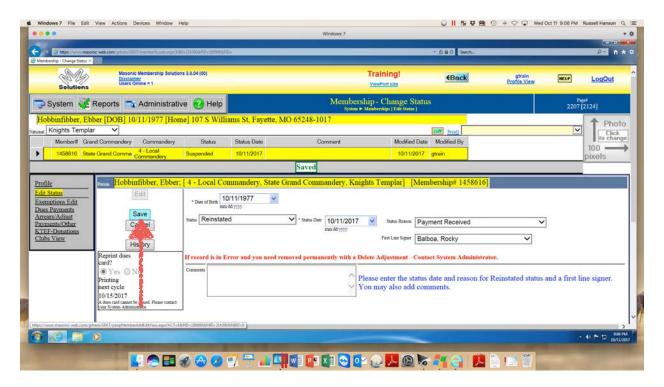

Click the "Save" button.

### The page will update.

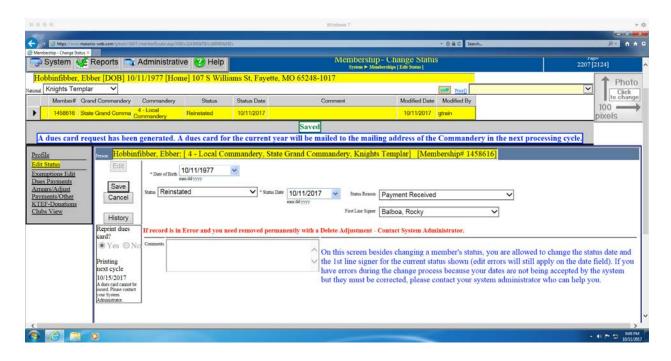

Note the text in blue concerning the printing of a dues card for the affiliated member. This works for Commanderies, but may not operate the same way for Chapters and Councils.

Note also that the dues card will be sent to the address of the Commandery that has been entered by the Recorder in MMS. This is typically the Recorders mailing address, but the Recorder should verify that the address is both correct and certified.

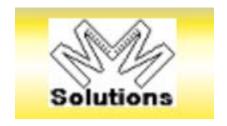

Click the "MM Solutions" button to return to the "Home" page.

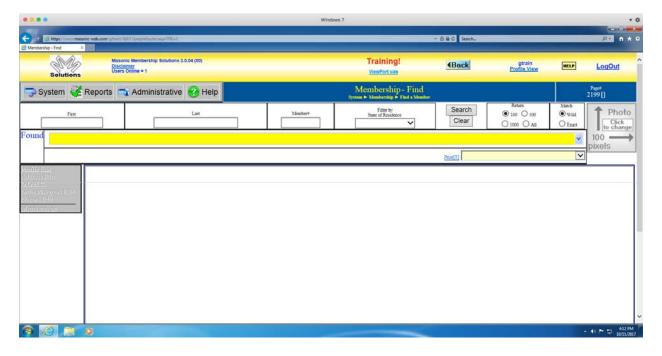

You can now log out and go about your day.

It is important that you reinstate former members using this process. <u>NEVER</u> enter the reinstatement of a former member as an exaltation (Chapter), a greeting (Council), or a knighting (Commandery). Entering a former member as essentially a new member will create confusing duplicate records for that member. In addition, your Body will be charged the new member fee for that person.

### MGYR MMS User Manual

This concludes the section on the Reinstate back to local Body process.

## **Death of Member Process**

You are notified that member Sir Knight Ebber Hobbinfibber has unfortunately passed away.

You need to add this final information to his MMS record as soon as possible, but no more than 30 days after the event comes to your attention.

Log into MMS. The "Home" page displays.

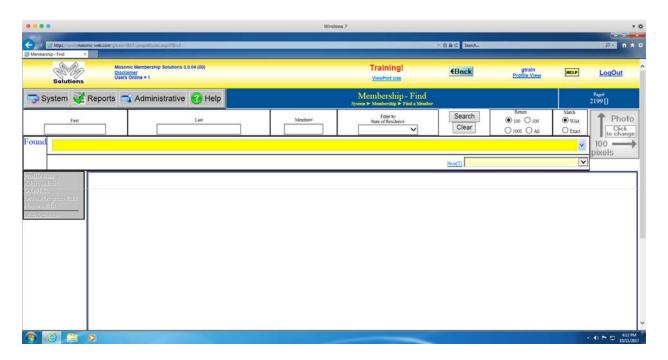

Search for Hobbinfibber's record from the "Home" page.

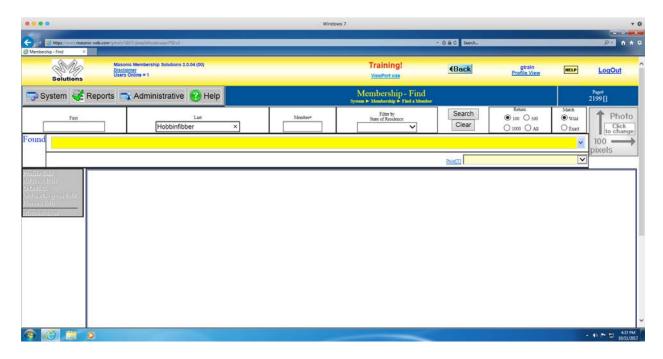

The member "Profile" page will display. Select his name

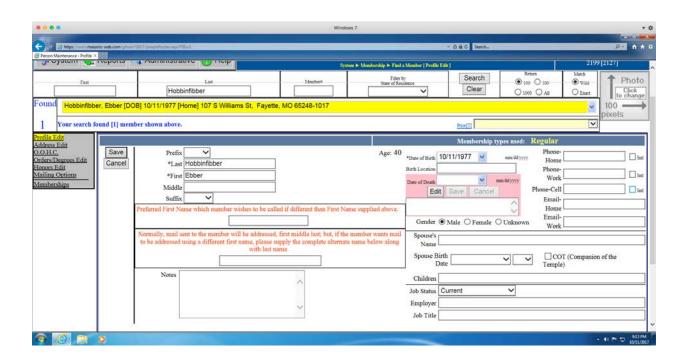

Click the "Edit" button in the "Date of Death" box.

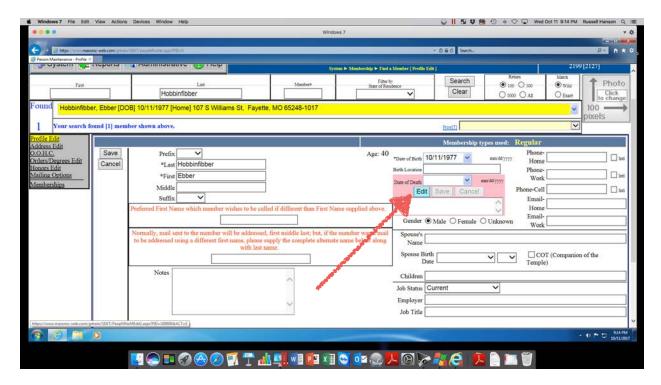

Confirm that you do want to enter this member's date of death by clicking the "Ok" button in the "Message from webpage" dialog window.

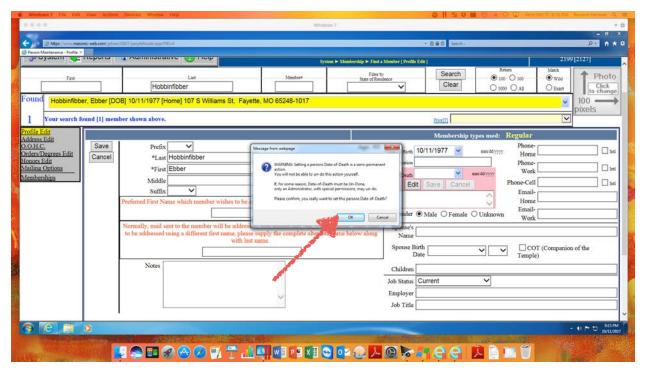

Enter the member's date of death. Click the "Save" button.

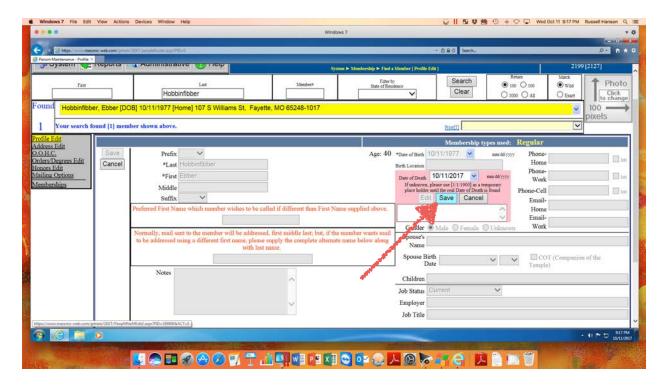

Note that all of the field labels are turned from Black to Red. This indicates that the member is dead.

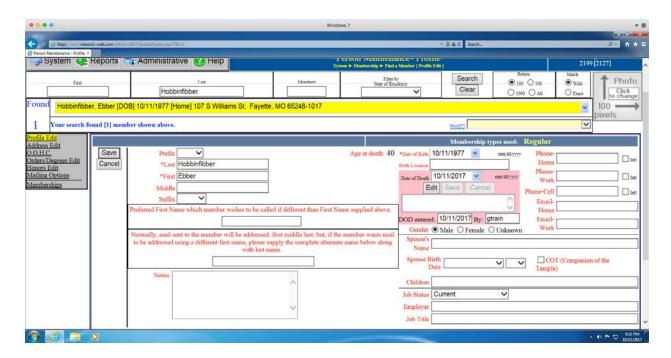

Click on the "Membership" sidebar menu item.

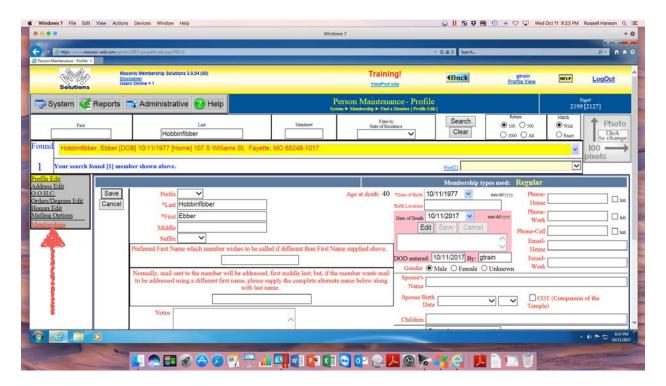

The "Membership - Change Status" page displays. It also shows that the member is dead and no further status changes can be entered.

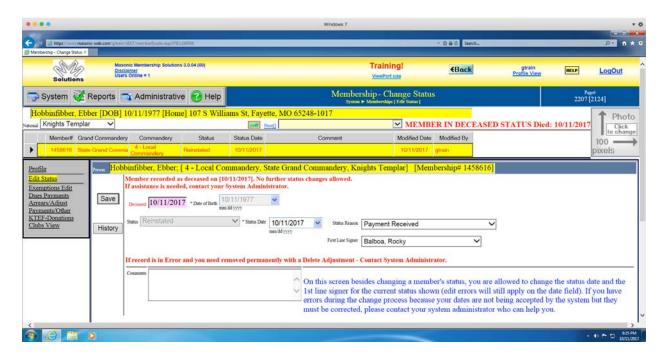

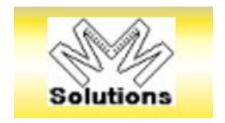

Click the "MM Solutions" button to return to the "Home" page.

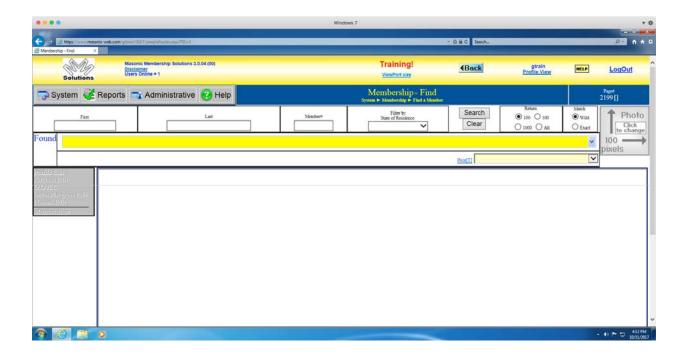

You can now log out and go about your day.

Note that this action reports the member as deceased in all Bodies with which the member is associated. Since this is a change on the deceased member's "person" page, it only has to be done once.

This concludes the section on the Death of Member process.

# Affiliate from another Body Process

While "technically" there is no process in MMS for "transferring" a member from one Body to another Body, in Missouri we talk about member transfers. A transfer in Missouri consists of a specific exchange of paperwork between the Secretary/Recorder of one Body and the Secretary/Recorder of another Body. The most important concern is that the member not lose any Masonic Service Time during the transfer. Therefore, a transfer in Missouri consists of an affiliation (temporarily making the member a plural member - i.e., a member of more than one Body) followed by a demit (which makes the member a single member again - i.e., a member of only one Body).

The paperwork for transfers in Missouri can be found on the Grand York Rite web site (moyorkrite.org). From the Home Page, select Documents, then the Subordinate/ Constituent Body Documents section.

The documents of interest in the Subordinate Chapter Documents section are the:

Chapter Certificate of Good Standing.pdf
Chapter Certificate of Dimit.pdf

#### MGYR MMS User Manual

The documents of interest in the Subordinate Council Document section are the:

Council Certificate of Good Standing.pdf Council Certificate of Dimit.pdf

The documents of interest in the Constituent Commandery Document section are the:

Commandery Application for Cert of Good Standing.pdf

Commandery Certificate of Good Standing.pdf

Commandery Certificate of Dimit.pdf

You receive an Application for a Certificate of Good Standing from a Sir Knight Ebber Hobbinfibber (Note: the Chapter and the Council do not have an application form - instead the request can be made either verbally at a meeting or in writing to the Secretary/Recorder sent by either US Mail or Email). He is a member in good standing and he wants to transfer his Commandery membership to another Missouri Commandery. You present the Application at the next meeting and it is approved.

You use the Commandery Certificate of Good Standing document to provide the Sir Knight with his approved certificate of good standing. Note that you only complete the top section of the form which is the Commandery

Certificate of Good Standing section. You print a copy of the certificate form. You give the entire printed document to the Sir Knight. (Reminder: keep a copy, either paper or electronic, of the form for your records.)

The Sir Knight completes a regular petition for the Commandery with which he wants to affiliate. He presents the petition with the certificate of good standing form to the Recorder of that Commandery.

The Recorder of that Commandery presents the petition and certificate of good standing form at the next meeting of that Commandery.

If that Commandery elects the Sir Knight to membership, then the Recorder needs to add this new information to the Sir Knight's MMS record as soon as possible, but no more than 30 days after the event using the steps in "Affiliate back to local Body Process" found on page 39 of this manual to affiliate him to his new Commandery.

The Recorder also needs to complete the bottom section of the Certificate of Good Standing document which is the Notice of Election - Request for Demit section. The Recorder needs to send that entire document to you by either US Mail or Email. (Reminder: keep a copy, either paper or electronic, of the form for your records.)

#### MGYR MMS User Manual

When you receive the Certificate of Good Standing document with the completed Notice of Election - Request for Demit section for the Sir Knight, then you need to complete a Commandery Certificate of Dimit form for the Sir Knight and send it to the other Recorder by either US Mail or Email. (Reminder: keep a copy, either paper or electronic, of the form for your records.)

You also need to add this new information to the Sir Knight's MMS record as soon as possible, but no more than 30 days after the event using the steps in "Demit from local Body Process" found on page 33 of this manual to demit him with a letter of good standing.

This concludes the section on the Affiliate from another Body Process.